# <span id="page-0-0"></span>**Pioneer Dy**

# **DJ Controller [DDJ-XP1](#page-0-0)**

#### **pioneerdj.com/support/**

#### **rekordbox.com**

Die oben gezeigte Pioneer-DJ-Website enthält FAQ, Informationen über Software und andere wichtige Informationen und Dienste, die Ihnen helfen, Ihr Produkt optimal zu verwenden.

### [Bedienungsanleitung](#page-1-0)

# <span id="page-1-0"></span>Inhalt

#### **Zum Lesen dieser Anleitung**

! Vielen Dank, dass Sie sich für dieses Pioneer DJ-Produkt entschieden haben.

 Bitte achten Sie darauf, sowohl diese Anleitung als auch die Bedienungsanleitung (Kurzanleitung) zu lesen. Beide enthalten wichtige Informationen, die Sie verstehen sollten, bevor Sie diese Einheit benutzen.

 Anweisungen, wie Sie die rekordbox-Bedienungsanleitung erhalten, finden Sie unter Anzeigen der rekordbox-Bedienungsanleitung (S. 3).

- In dieser Anleitung werden die Namen von auf dem Produkt und auf dem Computerbildschirm angezeigten Menüs ebenso wie die Namen von Tasten und Buchsen usw. in Klammern angegeben. (Z. B. [**File**], [**LOAD**]-Taste)
- ! Bitte beachten Sie, dass die Bildschirme und Spezifikationen der in dieser Anleitung beschriebenen Software ebenso wie die äußere Erscheinung und die Spezifikationen der Hardware aktuell in der Entwicklung sind und sich von den endgültigen Spezifikationen unterscheiden können.
- ! Bitte beachten Sie, dass je nach der Version des Betriebssystems, den Webbrowser-Einstellungen usw. die Bedienung sich von den in dieser Anleitung beschriebenen Verfahren leicht unterscheiden kann.
- ! Bitte beachten Sie, dass die Sprache in den Computerbildschirmen der in dieser Anleitung beschriebenen Software von der Sprache in Ihren Bildschirmen abweichen kann.

Diese Anleitung besteht hauptsächlich aus Erklärungen von Funktionen dieser Einheit als Hardware. Ausführliche Anweisungen zur Bedienung von rekordbox dj finden Sie in der rekordbox-Bedienungsanleitung.

#### **Vor der Inbetriebnahme**

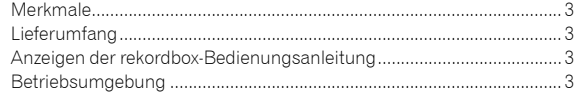

#### **Installieren von rekordbox**

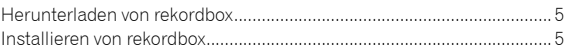

#### **Bezeichnungen und Funktionen der Komponenten**

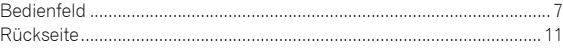

#### **Beispiel für eine Systemeinrichtung**

#### **Grundlegende Bedienung**

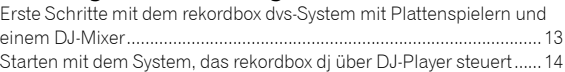

#### **Erweiterte Bedienung**

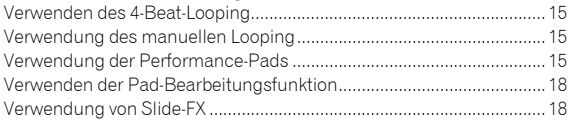

#### **Ändern der Einstellungen**

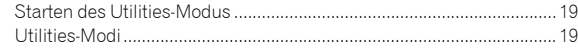

#### **Zusätzliche Informationen**

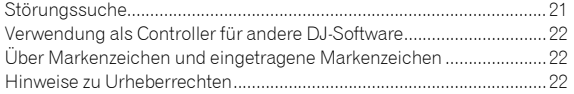

# Vor der Inbetriebnahme

#### Merkmale

Diese Einheit ist ein intuitiver DJ-Controller, der zum Steuern der verschiedenen Funktionen von "rekordbox dj" entwickelt wurde. Durch die Ergänzung der Einheit mit einem digitalen DJ-System wird die Leistungsfunktion von rekordbox dj maximiert. Sie können zum Beispiel Pioneer DJ-Player oder Plattenspieler mit Mixern kombinieren, die rekordbox dj und rekordbox dvs entsprechen, oder das Gerät mit rekordbox dj kombinieren. Das bietet Benutzern eine intuitive und umfangreiche Performance mit einer extrem benutzerfreundlichen Schnittstelle.

#### PERFORMANCE PADS

\_\_\_\_\_\_\_\_\_\_\_\_\_\_\_\_\_\_\_\_\_\_\_\_\_\_\_\_\_\_

Sie können mit rekordbox dj sieben Funktionen steuern, wie HOT CUE, PAD FX, BEAT JUMP, SAMPLER, KEYBOARD, BEAT LOOP und KEY SHIFT. Des Gerät verfügt über 32 große "PERFORMANCE PADS", die angetippt oder angeschlagen werden können. Diese Pads sind weich, sodass Sie auch lange Auftritte komfortabel bewältigen können.

#### Einmaliges Design und professionelle Herstellungsqualität

Das Gerät ist dünn und flach, lässt sich leicht tragen und in der DJ-Loge installieren, sodass Sie Ihren Auftritt mit rekordbox dj maximieren können. Die Oberfläche der Pads und die Effektbereiche bestehen aus Gummi, um einen robusten und griffigen Einsatz zu bieten.

#### Unterstützung für "rekordbox dj"

Das Gerät unterstützt die DJ-Software "rekordbox dj", die viele Funktionen für DJ-Auftritte bietet. Alle Tasten und Register des Geräts sind voreingestellt, sodass Sie bereits kurz nach dem Anschluss des Geräts an einen Computer loslegen können.

#### Lieferumfang

- ! USB-Kabel
- ! Bedienungsanleitung (Kurzanleitung)
- Garantie (für bestimmte Regionen)<sup>III</sup>
- rekordbox dj-Lizenzschlüsselkarte
- ! rekordbox dvs-Lizenzschlüsselkarte
- Die im Lieferumfang enthaltene Garantie gilt für die Region Europa.
	- Für die Region Japan sind die entsprechenden Informationen auf der Rückseite der "Bedienungsanleitung (Kurzanleitung)" enthalten.
	- Für die Region Nordamerika sind die entsprechenden Informationen auf der letzten Seite sowohl der englischen als auch der französischen Version der "Bedienungsanleitung (Kurzanleitung)" enthalten.

#### **Vorsichtshinweise**

Der Lizenzschlüssel kann nicht erneut ausgestellt werden. Achten Sie darauf, dass Sie ihn nicht verlieren.

#### Anzeigen der rekordbox-Bedienungsanleitung

Eine Anleitung kann das Format einer PDF-Datei besitzen. Um eine PDF-Datei zu betrachten, wird Adobe® Reader® benötigt.

**1 Starten Sie einen Webbrowser auf dem Computer**  und gehen Sie zu "rekordbox.com". rekordbox.com

- **2 Klicken Sie auf [Support].**
- **3 Klicken Sie auf [Manual].**

#### **4 Klicken Sie in der Liste auf die gewünschte Sprache.**

Informationen und Dienstleistungen für "rekordbox" finden Sie auf der oben genannten Website "rekordbox.com".

#### Betriebsumgebung

Die folgende Software bzw. die folgenden Geräte sind erforderlich, um das Gerät zu bedienen.

#### **Software rekordbox dj**

- "rekordbox dj" ist die DJ-Performance-Funktion von rekordbox. Um diese Funktion nutzen zu können, geben Sie den Lizenzschlüssel ein, der sich auf der mit diesem Gerät mitgelieferten rekordbox dj-Lizenzschlüsselkarte befindet.
- rekordbox ist eine umfassende Software, die Audiotracks verwalten und DJ-Performances erstellen kann.
- ! rekordbox dvs

Die DVS-Funktion, eine Funktion, die zu rekordbox dj hinzugefügt werden kann, um das Deck mithilfe von Steuersignalen eines CDJ oder eines Plattenspielers zu bedienen, heißt rekordbox dvs. Um diese Funktion hinzuzufügen, geben Sie den Lizenzschlüssel ein, der sich auf der mit diesem Gerät mitgelieferten Lizenzschlüsselkarte befindet.

#### **Minimale Betriebsumgebung für rekordbox dj**

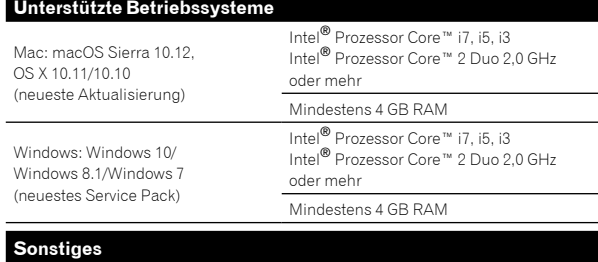

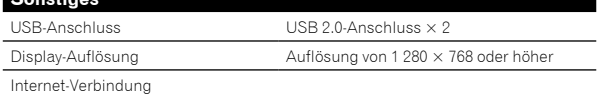

- ! Informationen über die aktuellen Systemanforderungen, zur Kompatibilität und zu unterstützten Betriebssystemen von rekordbox finden Sie unter [**System Requirements**] auf der nachstehenden rekordbox.com-Website. rekordbox.com
- ! Die richtige Funktion kann nicht auf allen Computern garantiert werden, auch wenn diese mit den hier beschriebenen Betriebsbedingungen übereinstimmen.
- Je nach den Energieeinstellungen des Computers usw. kann es sein, dass seine CPU und Festplatte keine ausreichende Verarbeitungskapazität bieten. Insbesondere bei Notebook-Computern müssen Sie sicherstellen, dass der Computer den richtigen Zustand aufweist, um konstante hohe Leistung zu bieten (zum Beispiel indem die Netzstromversorgung angeschlossen bleibt), wenn Sie rekordbox verwenden.
- ! Es wird vorausgesetzt, dass Sie die aktuelle Version des Betriebssystems verwenden.

#### **Computer zur Bedienung der rekordbox dj-Software**

Ein USB 2.0-Port ist zum Anschluss des Computers an dieses Gerät erforderlich.

- ! Der Computer muss über zwei USB 2.0-Anschlüsse verfügen, einen für den Anschluss dieses Geräts und einen für den Anschluss des DJ-Mixers oder der Audio-Schnittstelle.
- ! Bei einem Computer, der nur über einen USB-Anschluss vom Typ C verfügt, ist ein USB-C (männlich)-auf-USB-A (weiblich)-Kabel erforderlich.

#### **Zur Verwendung des Geräts mit einer rekordbox dvs-Platte/CD**

Ein DJ-Mixer wie DJM-S9 oder DJM-900NXS2, eine Audio-Schnittstelle wie INTERFACE 2 oder ein DJ-Controller wie DDJ-RZ, die rekordbox dvs entsprechen, ist erforderlich.

#### **So fügen Sie das Gerät zu einem System hinzu, das rekordbox dj über DJ-Player steuert**

DJ-Player wie CDJ-2000NXS2 oder XDJ-1000MK2 und DJ-Mixer wie DJM-900NXS2, die rekordbox dj entsprechen, sind erforderlich.

#### **Zur Verwendung des Geräts mit dem DJ-Controller**

Ein DJ-Controller wie DDJ-RZ oder DDJ-RX, der rekordbox dj entspricht, ist erforderlich.

#### **Zur Verwendung des Geräts als Nebencontroller für den DJ-Player**

Ein DJ-Player wie CDJ-2000NXS2 oder XDJ-1000MK2 ist erforderlich.

#### **Internet-Verbindungsumgebung**

Zum Herunterladen von rekordbox dj ist eine Internetverbindung erforderlich.

! Die Verwendung des Internets kann einen separaten Vertrag mit einem Internet-Provider und Bezahlung der Provider-Gebühren erfordern.

# Installieren von rekordbox **Installieren von rekordbox**

# Installieren von rekordbox

Wenn Sie rekordbox zum ersten Mal installieren, befolgen Sie die folgenden Schritte. Wenn rekordbox bereits auf Ihrem Computer installiert ist, aktualisieren Sie es auf die neueste Version.

#### Herunterladen von rekordbox

#### 1 Gehen Sie zu "rekordbox.com".

- rekordbox.com/en/store/
- ! Die Website kann ohne Ankündigung geändert werden.

**2 Lesen Sie zunächst die einführenden Hinweise, und klicken Sie dann auf [Free To Download].**

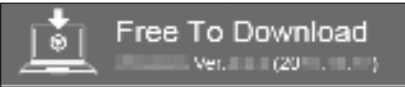

#### **3 Lesen Sie sich die Bedingungen der Software-Lizenzvereinbarung aufmerksam durch, und markieren Sie dann das Kontrollkästchen [Agree], um fortzufahren.**

Klicken Sie, nachdem Sie das Kontrollkästchen markiert haben, auf [**Download**], um den Download von rekordbox zu starten.

#### Installieren von rekordbox

Die Verfahrensweise variiert je nach dem Betriebssystem (BS) Ihres Computers.

Schließen Sie die Einheit erst dann an den Computer an, wenn die Installation abgeschlossen ist.

#### Installieren (Mac)

**1 Entpacken Sie die heruntergeladene rekordbox-Softwaredatei.**

**2 Doppelklicken Sie auf die entpackte Softwaredatei, und starten Sie dann den Installationsassistenten.**

**3 Lesen Sie sich die Bedingungen der Lizenzvereinbarung aufmerksam durch, und klicken Sie dann auf [Akzeptieren], um fortzufahren.**

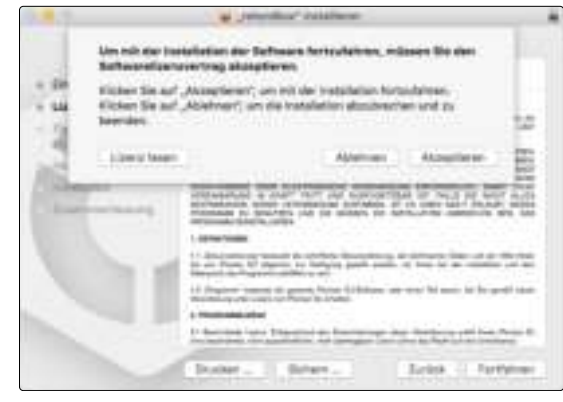

! Wenn Sie den Bedingungen der Lizenzvereinbarung nicht zustimmen, klicken Sie auf [**Ablehnen**], um die Installation abzubrechen.

#### **4 Wenn der Bildschirm für das Fertigstellen der Installation erscheint, klicken Sie auf [Schließen], um die Installation zu beenden.**

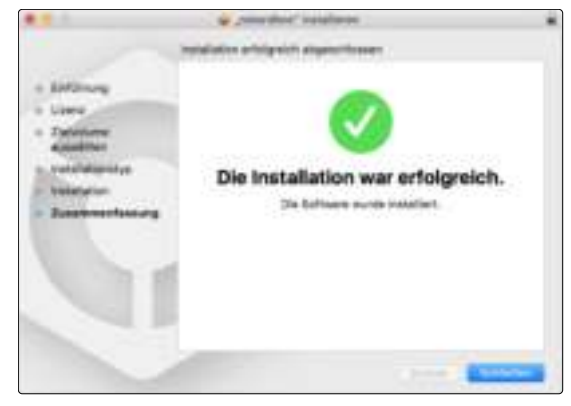

#### Installieren (Windows)

! Melden Sie sich auf Ihrem Computer als Administrator an, bevor Sie die Installation starten.

**1 Entpacken Sie die heruntergeladene rekordbox-Softwaredatei.**

**2 Doppelklicken Sie auf die entpackte Softwaredatei, und starten Sie dann den Installationsassistenten.**

**3 Lesen Sie die Bedingungen der Lizenzvereinbarung sorgfältig durch, und wenn Sie zustimmen, wählen Sie [Ich stimme zu] und klicken dann auf [Weiter].**

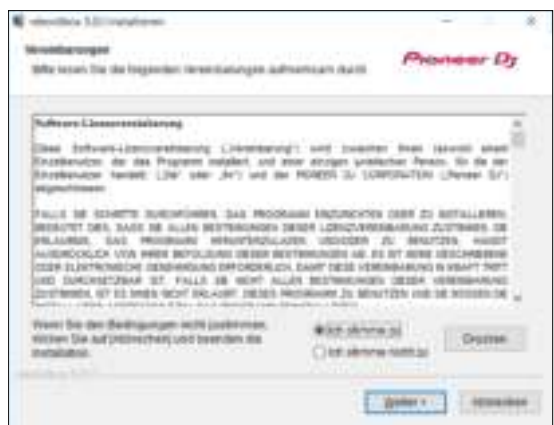

- ! Wenn Sie den Bedingungen der Lizenzvereinbarung nicht zustimmen, klicken Sie auf [**Abbrechen**], um die Installation abzubrechen.
- ! Nachdem Sie den Zielpfad eingegeben haben, wird die Installation gestartet.

Wenn die Installation beendet ist, erscheint eine entsprechende Meldung.

**4 Klicken Sie auf [Fertig stellen], um die Installation abzuschließen.**

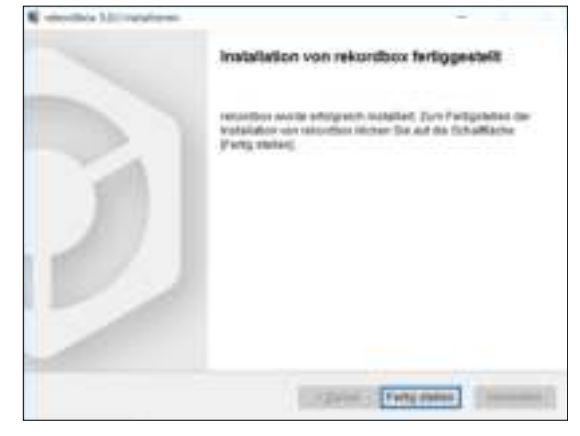

Die Installation ist abgeschlossen.

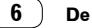

# Bezeichnungen und Funktionen der Komponenten

Dieser Abschnitt erläutert die Hauptfunktion der Schaltflächen und Pads für rekordbox dj. Informationen zum Betrieb mit CDJ-2000NXS2 oder XDJ-1000MK2 finden Sie auf der folgenden Pioneer DJ-Website. pioneerdj.com

#### Bedienfeld

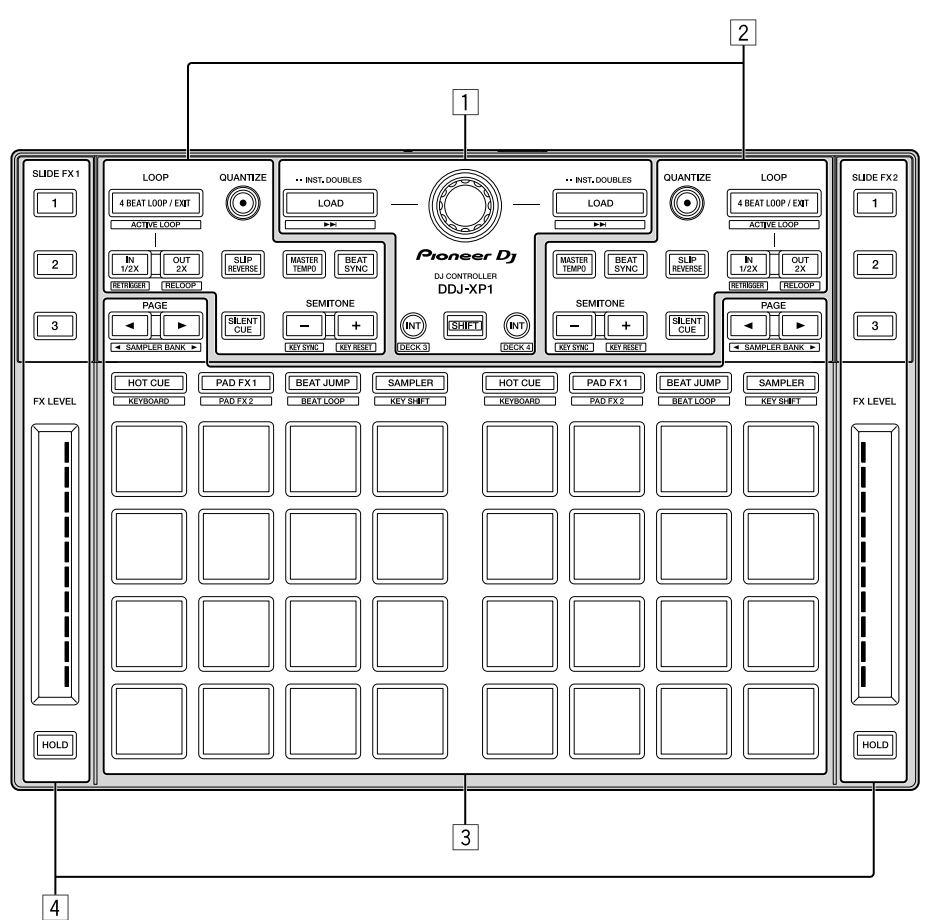

- 1 **Browser-Sektion**
- 2 **Deck-Sektionen**
- 3 **Performance-Pad-Sektion**
- 4 **Slide FX-Sektionen**

De  $\boxed{7}$ 

#### Browser-Sektion

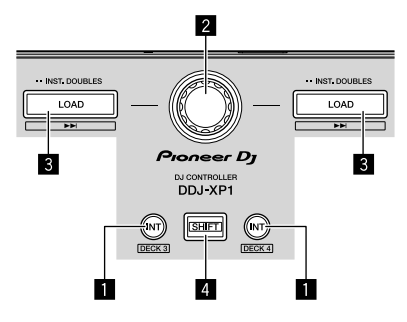

#### **1** INT-Taste

Drücken:

Legt den relativen Modus fest, wenn sich rekordbox dvs im internen Modus befindet.

Legt den internen Modus fest, wenn sich rekordbox dvs im relativen Modus befindet.

[**SHIFT**] + drücken:

Wählt das zu verwendende Deck.

Wenn Deck 3 oder 4 ausgewählt ist, leuchtet die [**INT**]-Taste, wenn die [**SHIFT**]-Taste gedrückt wird.

Wenn Deck 1 oder 2 ausgewählt ist, leuchtet die [**INT**]-Taste nicht, wenn die [**SHIFT**]-Taste gedrückt wird.

! Bevor Sie den Wiedergabemodus für rekordbox dvs festlegen, müssen Sie das rekordbox dvs-Plus-Pack auf der Registerkarte [**Lizenz**] aktivieren und das Kontrollkästchen [**DVS-Funktion aktivieren**] auf der Registerkarte [**DVS**] des rekordbox-Bildschirms [**Voreinstellungen**] aktivieren.

#### 2 **Drehregler**

#### Drehen:

Bewegt den Cursor in der Baumansicht oder Track-Liste nach oben oder unten.

#### Drücken:

Der Cursor bewegt sich jedes Mal zwischen der Baumansicht und der Track-Liste, wenn der Drehregler gedrückt wird.

- ! Wenn die Spiellisten-Palette angezeigt wird, bewegt sich der Cursor zwischen den Spiellisten sowie zwischen der Baumansicht und Track-Liste.
- ! Die Baumansicht, Track-Liste und Spiellisten-Palette befinden sich im Navigationsbereich von rekordbox dj. Informationen zu jeder Funktion finden Sie in der rekordbox-Bedienungsanleitung.

#### 3 **LOAD-Taste**

Drücken:

Lädt die ausgewählten Tracks auf die Decks.

#### Zweimal hintereinander drücken:

Die im ausgewählten Deck auf der gegenüberliegenden Seite geladenen Tracks werden in das Deck geladen, dessen [**LOAD**]-Taste gedrückt wurde.

Wenn dies während der Wiedergabe eines Tracks erfolgt, beginnt die Wiedergabe des Tracks an derselben Position. (Sofort Doppel)

#### [**SHIFT**] + drücken:

Lädt den Track nach dem ausgewählten Track in das Deck.

#### 4 **SHIFT-Taste**

#### Drücken:

Ruft eine andere Funktion auf, wenn eine andere Taste gedrückt wird, während die [**SHIFT**]-Taste gedrückt wird.

#### Deck-Sektionen

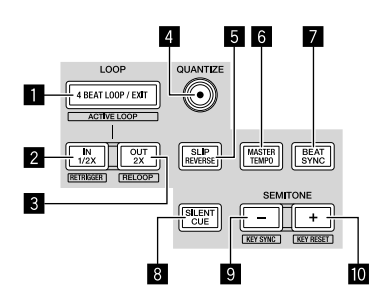

#### 1 **4 BEAT LOOP / EXIT-Taste**

Drücken:

Schaltet während der normalen Wiedergabe den automatischen 4-Beat-Loop ein.

Hebt die Loop-Wiedergabe während der Loop-Wiedergabe auf.

#### [**SHIFT**] + drücken:

Schaltet den aktiven/inaktiven Status des in einem Track gespeicherten Loop um. (Aktiver Loop)

- ! Aktiviert während der Wiedergabe den im Track gespeicherten Loop, der der Wiedergabeposition am nächsten ist.
- ! Wenn ein im Track gespeicherter Loop aufgerufen wird, ändert sich der Status des aufgerufenen Loop in aktiv oder inaktiv.

#### 2 **IN•1/2X-Taste**

#### Drücken:

Legt den Loop-in-Punkt während der normalen Wiedergabe fest. Reduziert die Loop-Wiedergabe während der Loop-Wiedergabe um die Hälfte.

#### [**SHIFT**] + drücken:

Kehrt zum eingestellten Loop-in-Punkt zurück und die Loop-Wiedergabe wird fortgesetzt.

#### 3 **OUT•2X-Taste**

#### Drücken:

Legt während der normalen Wiedergabe den Loop-out-Punkt fest und die Loop-Wiedergabe beginnt. Verdoppelt die Loop-Wiedergabelänge während der Loop-Wiedergabe.

#### [**SHIFT**] + drücken:

Bricht die Loop-Wiedergabe ab. (Loop-Ende) Nachdem die Loop-Wiedergabe abgebrochen wurde, schaltet die Wiedergabe zum vorher eingestellten Loop-in-Punkt zurück und die Loop-Wiedergabe wird fortgesetzt. (Erneute Loop)

#### 4 **QUANTIZE-Taste**

Drücken: Aktiviert die Quantisierungsfunktion.

Legt beim Einstellen eines Hot Cue usw. den nächsten Punkt zur Beat-Position fest.

! Die Auflösung des zu quantisierendes Beats kann unter [Voreinstellungen] von rekordbox ausgewählte werden.

#### 5 **SLIP REVERSE-Taste**

#### Drücken:

Spielt die Wiedergabe rückwärts ab, während die [**SLIP REVERSE**]- Taste gedrückt wird, und kehrt zur normalen Wiedergabe zurück, wenn die Taste losgelassen wird.

- ! Die normale Wiedergabe wird während der Rückwärtswiedergabe im Hintergrund fortgesetzt und die Wiedergabe beginnt an der Stelle, die die Wiedergabe im Hintergrund erreicht hat, wenn die Taste losgelassen wird.
- ! Die Rückwärtswiedergabe wird automatisch aufgehoben, wenn 8 Takte rückwärts abgespielt wurden, auch wenn die [**SLIP REVERSE**]-Taste weiterhin gedrückt wird. Sie kehrt ab dem Punkt zur normalen Wiedergabe zurück, der im Hintergrund erreicht wurde.

#### 6 **MASTER TEMPO-Taste**

Drücken:

Aktiviert/deaktiviert die Mastertempo-Funktion.

Wenn die Mastertempo-Funktion aktiviert ist und sich das Tempo des Tracks ändert, ändert sich die Tonhöhe nicht.

! Die Klangqualität kann sich verschlechtern, da sie digitalisiert ist.

#### 7 **BEAT SYNC-Taste**

#### Drücken:

Synchronisiert sich automatisch mit den Tempos des Decks, das als Master für die Synchronisierung festgelegt ist, wenn rekordbox dvs im relativen Modus verwendet wird.

Synchronisiert sich automatisch mit den Tempos und Beatgrids des Decks, das als Master für die Synchronisierung festgelegt ist, wenn rekordbox dvs im internen Modus verwendet wird.

- ! Es synchronisiert sich möglicherweise mit dem doppelten oder halben Tempo des Tracks, der auf dem Deck wiedergegeben wird, das als Master festgelegt ist.
- ! Die SYNC-Funktion funktioniert nicht, wenn sich rekordbox dvs im absoluten Modus befindet.

#### [**SHIFT**] + drücken:

Legt das ausgewählte Deck als Master-Deck für die Synchronisierung fest.

#### 8 **SILENT CUE-Taste**

Drücken:

Schaltet den Sound des Tracks stumm, der auf dem ausgewählten Deck wiedergegeben wird.

Drücken Sie die Taste erneut, um die Funktion aufzuheben.

! Der Stummschalt-Modus kann aufgehoben werden, indem Hot Cues aufgerufen werden, wenn sich rekordbox dvs im relativen Modus befindet.

#### 9 **SEMITONE – -Taste**

Drücken:

Senkt die Tonart des Tracks, der auf dem ausgewählten Deck wiedergegeben wird, um die Hälfte.

#### [**SHIFT**] + drücken:

Die Tonart des Tracks, der auf dem ausgewählten Deck wiedergegeben wird, verschiebt sich zur gleichen Tonart wie bei dem Track der Tuning-Quelle, entweder zur Dominante (5 Stufen höher) oder zur Subdominante (4 Stufen höher). (KEY SYNC)

#### a **SEMITONE + -Taste**

Drücken:

Erhöht die Tonart des Tracks, der auf dem ausgewählten Deck wiedergegeben wird, um die Hälfte.

#### [**SHIFT**] + drücken:

Ändert die Tonart des Tracks, der auf dem ausgewählten Deck wiedergegeben wird, zurück zur ursprünglichen Tonart. (Zurücksetzen der Tonart)

#### Performance-Pad-Sektion

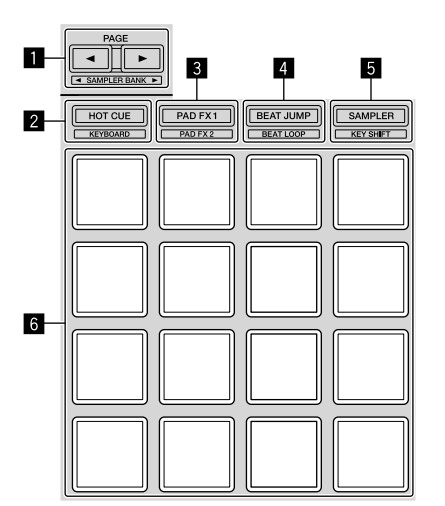

#### 1 **PAGE** c**-Taste, PAGE** d**-Taste**

Schaltet die Pad-Anzeige des Deckbildschirms in rekordbox dj um.

[**SHIFT**] + drücken: Wechselt die Sampler-Bank.

#### 2 **HOT CUE-Modustaste**

Drücken:

Drücken: Stellt Pads auf den Hot-Cue-Modus ein.

[**SHIFT**] + drücken: Stellt Pads auf den Tastaturmodus ein.

#### 3 **PAD FX 1-Modustaste**

Drücken: Stellt Pads auf den Pad FX-Modus 1 ein.

[**SHIFT**] + drücken: Stellt Pads auf den Pad FX-Modus 2 ein.

#### 4 **BEAT JUMP-Modustaste**

Drücken: Stellt Pads auf den Beat-Jump-Modus ein.

[**SHIFT**] + drücken: Stellt Pads auf den Beat-Loop-Modus ein.

#### 5 **SAMPLER-Modustaste**

Drücken: Stellt Pads auf den Sampler-Modus ein.

[**SHIFT**] + drücken: Stellt Pads auf den Key-Shift-Modus ein.

#### 6 **Performance-Pad**

Wird verwendet, um "Hot Cue", "Pad FX", "Beat Jump", "Sampler", "Keyboard", "Beat Loop" und "Key Shift" wiederzugeben.

#### Slide FX-Sektionen

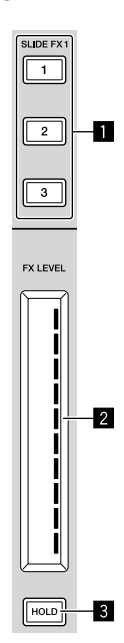

#### 1 **SLIDE FX [1]-Taste, SLIDE FX [2]-Taste,**

#### **SLIDE FX [3]-Taste**

Drücken:

- Wählt einen Effekttyp aus.
- ! Es können nicht mehrere Effekte ausgewählt werden.

#### 2 **Touch-Strip**

Berühren: Aktiviert den ausgewählten Effekt und ändert den Pegel/die Tiefe des Effekts entsprechend der berührten Position.

! Wenn Sie den Touch-Strip nicht mehr mit dem Finger berühren, wird der Effekt deaktiviert.

Streichen:

Ändert den Wert des Pegels/der Tiefe des Effekts entsprechend der Streichposition.

#### 3 **HOLD-Taste**

Drücken:

Behält den Effekt bei, wenn Sie den Touch-Strip nicht mehr mit dem Finger berühren.

- ! Die Hold-Funktion wird aufgehoben, wenn die Taste erneut gedrückt wird.
- ! Der Pegel/die Höhe des Effekts kann geändert werden, indem über den Touch-Strip gestrichen wird, auch wenn die Hold-Funktion aktiviert ist.

#### Rückseite

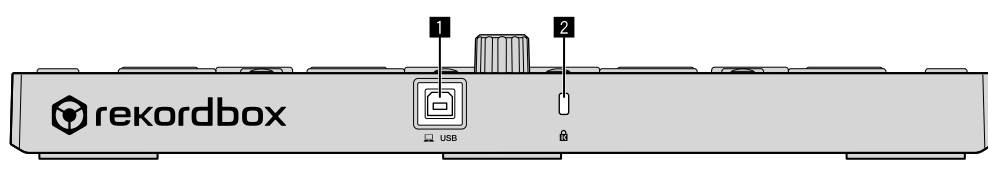

#### 1 **USB-Anschluss**

Hier wird ein Computer über das mitgelieferte USB-Kabel angeschlossen.

- Ein USB-Hub kann nicht verwendet werden.<br>• Bei einem Computer, der nur über einen USI
- ! Bei einem Computer, der nur über einen USB-Anschluss vom Typ C verfügt, ist ein USB-C (männlich)-auf-USB-A (weiblich)- Kabel erforderlich.

#### 2 **Kensington-Diebstahlsicherung**

**Contract** 

# Beispiel für eine Systemeinrichtung

**Kombination mit dem rekordbox dvs-System mit analogen Plattenspielern und einem DJ-Mixer**

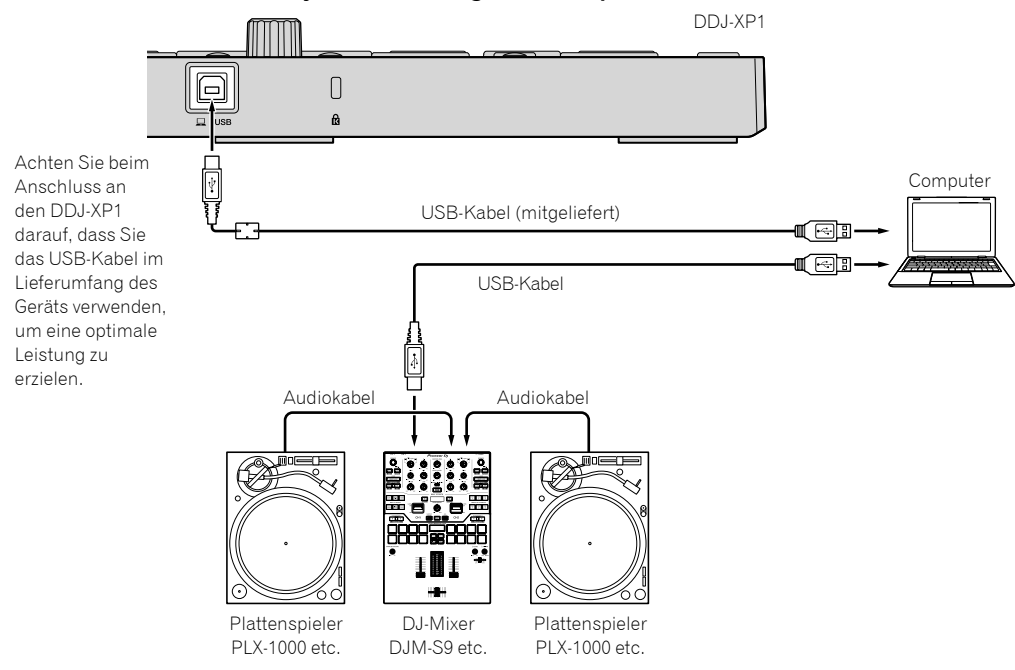

**Kombination mit einem System, das rekordbox dj über DJ-Player steuert**

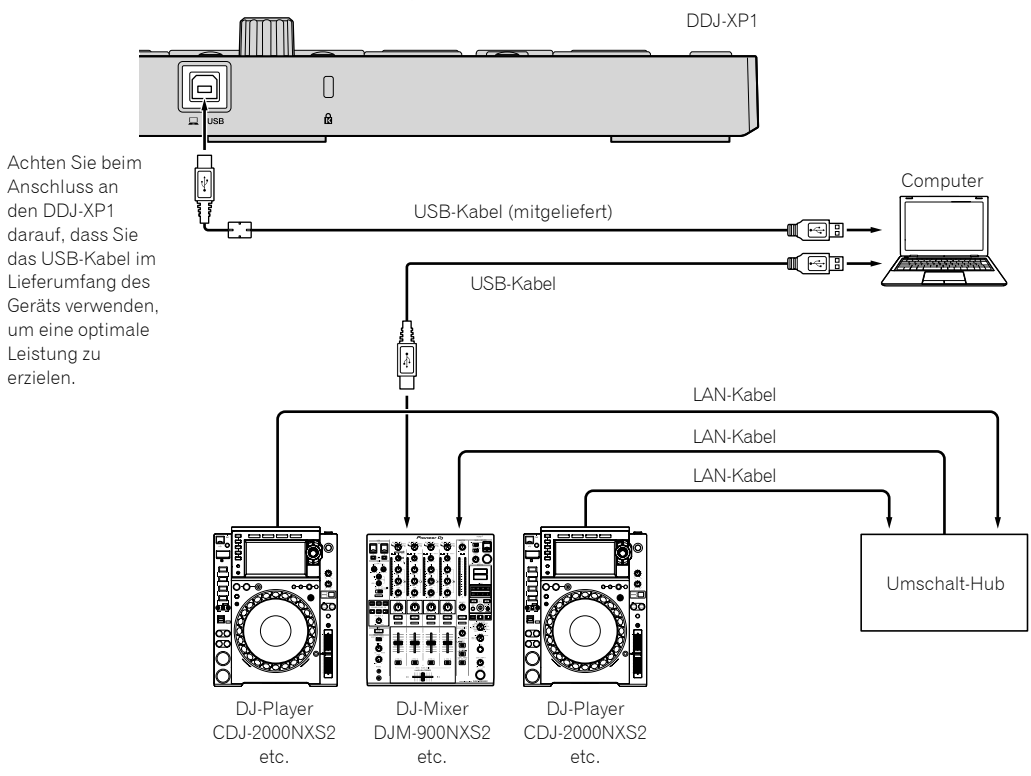

# Grundlegende Bedienung

#### Erste Schritte mit dem rekordbox dvs-System mit Plattenspielern und einem DJ-Mixer

Es sind ein DJ-Mixer, der rekordbox dvs entspricht, und ein Computer mit einem USB-Kabel erforderlich.

! Informationen zur rekordbox dj-Software, zum rekordbox dvs-Plus-Pack und zur Bedienung des DJ-Mixers, der rekordbox dvs entspricht, finden Sie in der entsprechenden Bedienungsanleitung. Sie können sich die rekordbox-Bedienungsanleitung über die folgende rekordbox-Website herunterladen: [**Support**] > [**Manual**] > [**rekordbox Manual**].

Sie können den rekordbox dvs Setup Guide über die folgende rekordbox-Website herunterladen: [**Support**] > [**Manual**] > [**rekordbox dvs Setup Guide**]. rekordbox.com

#### **1 Schließen Sie den DJ-Mixer, der rekordbox dvs entspricht, über ein USB-Kabel an einen Computer an.**

#### **2 Verbinden Sie den Audioausgang des Plattenspielers über ein Audiokabel (Cinch (separat erhältlich)) mit dem Kanaleingang des DJ-Mixers.**

#### **3 Legen Sie eine rekordbox dvs-Platte (separat erhältlich) auf den Plattenspieler auf.**

Stellen Sie sicher, dass eine von Pioneer DJ hergestellte rekordbox dvs-Platte verwendet wird. Andere Platten als diese können nicht verwendet werden.

#### **4 Schalten Sie den Computer ein.**

! Der Audiotreiber für den DJ-Mixer sollte im Vorfeld, vor dem Start von rekordbox, installiert werden.

#### **5 Schalten Sie den Plattenspieler und DJ-Mixer ein und starten Sie dann rekordbox dj.**

Wenn Sie rekordbox zum ersten Mal starten, müssen die Lizenzschlüssel eingegeben werden, um rekordbox dj und rekordbox dvs zu aktivieren. Sie finden die Lizenzschlüssel auf den Karten im Lieferumfang des Geräts.

- Informationen zu den Aktivierungsschritten finden Sie in der rekordbox-Bedienungsanleitung und dem rekordbox dvs Setup Guide.
- Eine Zahlung ist für die rekordbox dj- und rekordbox dvs-Lizenzschlüssel für dieses Gerät nicht erforderlich.
	- Für Windows 10/8.1
	- Klicken Sie auf das [**rekordbox**]-Symbol in der [**Apps-Ansicht**]. – Für Windows 7
	- Wählen Sie [**Alle Programme**] > [**Pioneer**] > [**rekordbox X.X.X**] über das Windows-[**Start**]-Menü und klicken Sie dann auf das [**rekordbox**]-Symbol.
	- Für macOS Sierra 10.12, OS X 10.11/10.10
	- Öffnen Sie den [**Anwendung**]-Ordner im Finder und doppelklicken Sie auf das [**rekordbox**]-Symbol im [**rekordbox X**]-Ordner.

#### **6 Stellen Sie die DJ-Mixer so ein, dass sie als Audioschnittstelle für rekordbox dj verwendet werden.**

! Einzelheiten finden Sie in der [**rekordbox dvs Setup Guide**].

#### **7 Stellen Sie die Verwendung von rekordbox dvs mit rekordbox dj ein.**

! Einzelheiten finden Sie im [**rekordbox dvs Setup Guide**].

#### **8 Verbinden Sie die Einheit und den Computer über das mitgelieferte USB-Kabel.**

Das Gerät läuft mit dem Standardtreiber des Betriebssystems. Es ist nicht notwendig, separate Treibersoftware für das Gerät zu installieren.

#### **9 [DDJ-XP1 ist angeschlossen.] wird auf dem rekordbox dj-Bildschirm angezeigt und der DDJ-XP1 ist verwendungsbereit.**

#### Hinzufügen von Audio-Tracks zur [Sammlung]

Der Bildschirm [**Sammlung**] enthält eine Liste der von rekordbox verwalteten Audio-Track-Dateien.

Registrieren Sie Audio-Tracks auf Ihrem Computer in rekordbox, und analysieren Sie sie, um sie in rekordbox verwenden zu können.

#### **1 Klicken Sie in der Baumansicht auf [Sammlung].**

Eine Liste der in der [**Sammlung**] registrierten Audio-Tracks wird angezeigt.

#### **2 Öffnen Sie den Finder oder den Windows-Explorer und ziehen Sie dann Audio-Track-Dateien oder Ordner mit Audio-Track-Dateien per Drag-and-Drop auf die Audio-Track-Liste.**

Die Audio-Track-Dateien werden zur [**Sammlung**] hinzugefügt, und danach startet die Analyse der Wellenforminformationen für die Audio-Track-Dateien.

Warten Sie, bis die Analyse aller Audio-Track-Dateien abgeschlossen ist.

#### Laden eines Audio-Tracks in ein Deck der Einheit

**1 Drücken Sie den Drehregler des Geräts, bewegen Sie den Cursor zur Baumansicht des Computerbildschirms und drehen Sie dann den Drehregler und wählen Sie [Sammlung].**

**2 Drücken Sie den Drehregler, bewegen Sie den Cursor zur Track-Liste im Computerbildschirm und drehen Sie dann den Drehregler und wählen Sie den Track.**

#### **3 Drücken Sie die Taste [LOAD] zum Laden des gewählten Tracks in das Deck.**

Bevor Sie einen Track in Deck 3 oder 4 laden, drücken Sie die Tasten [**SHIFT**] + [**INT**].

Das Ladeziel wird mit der Deckauswahl verknüpft.

#### Abspielen von Tracks

Auf das Deck geladene Tracks starten die Wiedergabe, wenn Sie den Plattenspieler bedienen, um die rekordbox dvs-Platte zu spielen.

- ! Einzelheiten zur Bedienung von rekordbox dvs finden Sie im [**rekordbox dvs Setup Guide**].
- Informationen zur Bedienung der Plattenspieler finden Sie in der Bedienungsanleitung im Lieferumfang des Plattenspielers.

#### Schließen des Systems

- **1 Beenden Sie rekordbox dj.**
- **2 Trennen Sie das USB-Kabel vom Computer.**

#### Starten mit dem System, das rekordbox dj über DJ-Player steuert

Es sind ein DJ-Mixer, der rekordbox dj entspricht, und ein Computer mit einem USB-Kabel erforderlich.

! Informationen zur Bedienung der rekordbox dj-Software, des DJ-Mixers oder DJ-Players, die rekordbox dj entsprechen, finden Sie in der jeweiligen Bedienungsanleitung. Sie können die rekordbox-Bedienungsanleitung unter der folgenden

rekordbox-Website herunterladen: [**Support**] > [**Manual**] > [**rekordbox Manual**].

Sie können sich die Anschlussanleitung für die Steuerung von rekordbox dj über DJ-Player über die folgende rekordbox-Website herunterladen: [**Support**] > [**Manual**] > [**Connection Guide for PERFORMANCE mode**]. rekordbox.com

#### **1 Schließen Sie den DJ-Mixer, der rekordbox dj entspricht, über ein USB-Kabel an einen Computer an.**

#### **2 Schließen Sie den DJ-Player, DJ-Mixer und Computer an.**

- ! Ausführliche Informationen finden Sie im [**Connection Guide for PERFORMANCE mode**].
- ! Verwenden Sie für den CDJ-2000NXS2, XDJ-1000MK2 und DJM-900NXS2 LAN-Kabel, um den DJ-Player und DJ-Mixer anzuschließen.

#### **3 Schalten Sie den Computer ein.**

! Der Audiotreiber für den DJ-Mixer sollte im Vorfeld, vor dem Start von rekordbox, installiert werden.

#### **4 Schalten Sie den DJ-Player und DJ-Mixer ein und starten Sie dann rekordbox dj.**

Wenn Sie rekordbox zum ersten Mal starten, muss der Lizenzschlüssel eingegeben werden, um rekordbox dj zu aktivieren. Sie finden den Lizenzschlüssel auf der Karte im Lieferumfang des Geräts.

- Informationen zu den Aktivierungsschritten finden Sie in der rekordbox-Bedienungsanleitung.
- ! Eine Zahlung ist für den rekordbox dj-Lizenzschlüssel für dieses Gerät nicht erforderlich.
	- Für Windows 10/8.1
	- Klicken Sie auf das [**rekordbox**]-Symbol in der [**Apps-Ansicht**]. – Für Windows 7
	- Wählen Sie [**Alle Programme**] > [**Pioneer**] > [**rekordbox X.X.X**] über das Windows-[**Start**]-Menü und klicken Sie dann auf das [**rekordbox**]-Symbol.
	- Für macOS Sierra 10.12, OS X 10.11/10.10 Öffnen Sie den [**Anwendung**]-Ordner im Finder und doppelklicken Sie auf das [**rekordbox**]-Symbol im [**rekordbox X**]-Ordner.

#### **5 Stellen Sie die Steuerung von rekordbox dj über den DJ-Player ein.**

! Ausführliche Informationen finden Sie im [**Connection Guide for PERFORMANCE mode**].

#### **6 Stellen Sie die DJ-Mixer so ein, dass sie als Audioschnittstelle für rekordbox dj verwendet werden.**

! Ausführliche Informationen finden Sie im [**Connection Guide for PERFORMANCE mode**].

#### **7 Verbinden Sie die Einheit und den Computer über das mitgelieferte USB-Kabel.**

! Das Gerät läuft mit dem Standardtreiber des Betriebssystems. Es ist nicht notwendig, separate Treibersoftware für das Gerät zu installieren.

#### **8 [DDJ-XP1 ist angeschlossen.] wird auf dem rekordbox dj-Bildschirm angezeigt und der DDJ-XP1 ist verwendungsbereit.**

#### Hinzufügen von Audio-Tracks zur [Sammlung]

Der Bildschirm [**Sammlung**] enthält eine Liste der von rekordbox verwalteten Audio-Track-Dateien.

Registrieren Sie Audio-Tracks auf Ihrem Computer in rekordbox, und analysieren Sie sie, um sie in rekordbox verwenden zu können.

#### **1 Klicken Sie in der Baumansicht auf [Sammlung].**

Eine Liste der in der [**Sammlung**] registrierten Audio-Tracks wird angezeigt.

#### **2 Öffnen Sie den Finder oder den Windows-Explorer und ziehen Sie dann Audio-Track-Dateien oder Ordner mit Audio-Track-Dateien per Drag-and-Drop auf die Audio-Track-Liste.**

Die Audio-Track-Dateien werden zur [**Sammlung**] hinzugefügt, und danach startet die Analyse der Wellenforminformationen für die Audio-Track-Dateien.

Warten Sie, bis die Analyse aller Audio-Track-Dateien abgeschlossen ist.

Laden eines Audio-Tracks in ein Deck der Einheit

**1 Drücken Sie den Drehregler des Geräts, bewegen Sie den Cursor zur Baumansicht des Computerbildschirms und drehen Sie dann den Drehregler und wählen Sie [Sammlung].**

**2 Drücken Sie den Drehregler, bewegen Sie den Cursor zur Track-Liste im Computerbildschirm und drehen Sie dann den Drehregler und wählen Sie den Track.**

#### **3 Drücken Sie die Taste [LOAD] zum Laden des gewählten Tracks in das Deck.**

Bevor Sie einen Track in Deck 3 oder 4 laden, drücken Sie die Tasten [**SHIFT**] + [**INT**].

Das Ladeziel wird mit der Deckauswahl verknüpft.

#### Abspielen von Tracks

Die auf das Deck von rekordbox dj geladenen Tracks starten die Wiedergabe durch Bedienung des DJ-Players.

Informationen zur Bedienung des DJ-Players finden Sie in der Bedienungsanleitung im Lieferumfang des DJ-Players.

Schließen des Systems

- **1 Beenden Sie rekordbox dj.**
- **2 Trennen Sie das USB-Kabel vom Computer.**

## Erweiterte Bedienung

#### Verwenden des 4-Beat-Looping

#### **Drücken Sie während der Wiedergabe die Taste [4 BEAT LOOP/EXIT].**

Der 4-Beat-Loop startet automatisch ab der Position, an der die Taste gedrückt wird, und die Loop-Wiedergabe startet.

! Wenn die Quantisierungsfunktion aktiviert ist, kann die Performance langsamer werden, um mit dem Beat Schritt zu halten.

#### Abbrechen der Loop-Wiedergabe

#### **Drücken Sie erneut die Taste [4 BEAT LOOP/EXIT].**

Die Loop-Wiedergabe kehrt am Loop-out-Punkt nicht zum Loop-in-Punkt zurück und die normale Wiedergabe wird fortgesetzt.

#### Verwendung des manuellen Looping

Die Wiedergabe des angegebenen Abschnitts kann wiederholt werden.

! Wenn die Quantisierungsfunktion aktiviert ist, kann die Performance langsamer werden, um mit dem Beat Schritt zu halten.

#### **1 Drücken Sie während der Wiedergabe die**  [IN•1/2X]-Taste an der Position (Loop-in-Punkt), um **die Loop-Wiedergabe zu starten.**

Der Loop-in-Punkt wird festgelegt.

#### **2** Drücken Sie die [OUT•2X]-Taste an der Position **(Loop-out-Punkt), um die Loop-Wiedergabe zu beenden.**

Der Loop-out-Punkt wird eingestellt, und die Loop-Wiedergabe startet.

#### Teilen des Looping

#### Drücken Sie die [IN•1/2X]-Taste während der **Loop-Wiedergabe.**

Die Loop-Wiedergabelänge wird bei jedem Drücken dieser Taste halbiert.

! Die Loop-Länge kann auch während der 4-Beat-Loop-Wiedergabe halbiert werden.

#### Verlängern des Looping

#### Drücken Sie die [OUT•2X]-Taste während der **Loop-Wiedergabe.**

Die Loop-Wiedergabelänge wird bei jedem Drücken dieser Taste verdoppelt.

! Die Loop-Länge kann auch während der 4-Beat-Loop-Wiedergabe verdoppelt werden.

#### Abbrechen der Loop-Wiedergabe

#### Drücken Sie die [OUT.2X]-Taste, während Sie die **[SHIFT]-Taste drücken.**

Die Loop-Wiedergabe kehrt nicht zum Loop-in-Punkt zurück, wenn der Loop-out-Punkt erreicht wird, und die normale Wiedergabe wird fortgesetzt. (Loop-Ende)

#### Zurückkehren zur Loop-Wiedergabe

#### **Drücken Sie nach dem Aufheben der Loop-Wiedergabe**  die [OUT•2X]-Taste während der Wiedergabe, während **Sie die [SHIFT]-Taste drücken.**

Die Wiedergabe kehrt zum vorher eingestellten Loop-in-Punkt zurück und die Loop-Wiedergabe wird fortgesetzt. (Erneute Loop)

#### Zurückkehren zum Loop-in-Punkt und Fortsetzen der Loop-Wiedergabe

#### **Drücken Sie die [IN•1/2X]-Taste, während Sie die [SHIFT]- Taste drücken.**

Die Wiedergabe kehrt zum eingestellten Loop-in-Punkt zurück und die Loop-Wiedergabe wird fortgesetzt.

#### Verwendung der Performance-Pads

#### Verwendung von Hot Cues

Die Wiedergabe kann sofort von der Position aus gestartet werden, an der ein Hot Cue eingestellt wurde.

Zusätzlich zu Hot Cues können Loops eingestellt und sofort aufgerufen werden.

- ! Bis zu 16 Hot-Cue-Punkte können pro Track gesetzt und gespeichert werden.
- **Einstellen und Aufrufen eines Hot-Cue**

#### **1 Drücken Sie die [HOT CUE]-Modustaste.**

Das Gerät wechselt zum Hot-Cue-Modus.

! Der Hot-Cue-Anzeigebereich im rekordbox dj-Deck-Bildschirm wechselt, indem Sie die Taste [PAGE ◀] oder [PAGE ▶] drücken.

#### **2 Im Wiedergabe- oder Pause-Modus drücken Sie ein Performance-Pad, um den Hot-Cue-Punkt zu setzen.**

Die Hot-Cue-Punkte werden den betreffenden Performance-Pads zugewiesen, wie unten gezeigt.

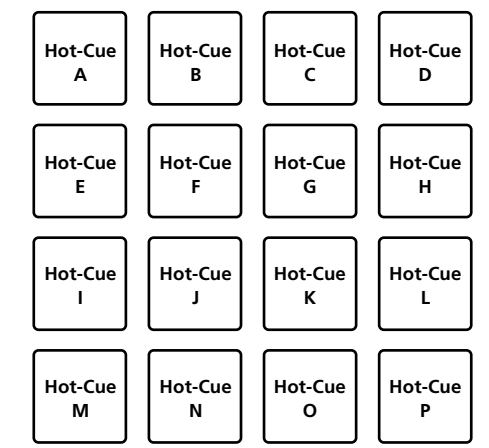

#### **3 Drücken Sie das Performance-Pad, bei dem der Hot-Cue-Punkt gesetzt wurde.**

Die Wiedergabe startet ab dem Hot-Cue-Punkt.

Eingestellte Hot-Cue-Punkte können gelöscht werden, indem ein Performance-Pad gedrückt wird, während die [**SHIFT**]-Taste gedrückt wird.

#### **Einstellen und Aufrufen eines 4-Beat-Loop**

#### **1 Drücken Sie die [HOT CUE]-Modustaste.**

Das Gerät wechselt zum Hot-Cue-Modus.

#### **2 Drücken Sie während der Wiedergabe die Taste [4 BEAT LOOP/EXIT].**

Der 4-Beat-Loop wird auf die Position eingestellt, an der die Taste gedrückt wird, und die Loop-Wiedergabe startet.

#### **3 Drücken Sie das Performance-Pad, um während der Loop-Wiedergabe einen Loop zu setzen.**

#### **4 Drücken Sie das Performance-Pad, für das der Loop gesetzt ist.**

Die Loop-Wiedergabe startet vom Loop-in-Punkt des gesetzten Loop.

! Der gesetzte Loop kann gelöscht werden, indem das Performance-Pad gedrückt wird, während die [**SHIFT**]-Taste gedrückt wird.

#### **Einstellen und Aufrufen eines manuellen Loops**

#### **1 Drücken Sie die [HOT CUE]-Modustaste.**

Das Gerät wechselt zum Hot-Cue-Modus.

#### 2 Drücken Sie die [IN•1/2X]-Taste während **der Wiedergabe und drücken Sie dann die [OUT•2X]-Taste.**

Die Loop-Wiedergabe startet.

#### **3 Drücken Sie das Performance-Pad, um während der Loop-Wiedergabe einen Loop zu setzen.**

#### **4 Drücken Sie das Performance-Pad, für das der Loop gesetzt ist.**

Die Loop-Wiedergabe startet vom Loop-in-Punkt des gesetzten Loop.

! Der gesetzte Loop kann gelöscht werden, indem das Performance-Pad gedrückt wird, während die [**SHIFT**]-Taste gedrückt wird.

#### Verwendung der Pad-FX

Das einfache Drücken und Loslassen von Performance-Pads ermöglicht eine Vielzahl von Performanceeffekten.

#### **1 Drücken Sie die [PAD FX 1]-Modustaste.**

Das Gerät wechselt zum Pad FX-Modus 1.

Die Effekte sind den Performance-Pads wie unten gezeigt zugewiesen. ! Der Pad-FX-Anzeigebereich im rekordbox dj-Deck-Bildschirm

wechselt, indem Sie die Taste [PAGE ◀] oder [PAGE ▶] drücken.

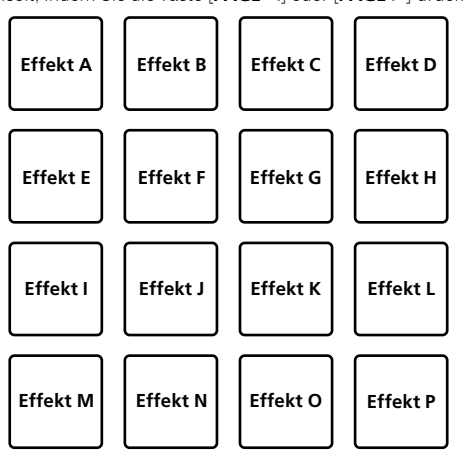

Wenn die [**PAD FX 1**]-Modustaste gedrückt wird, während die [**SHIFT**]- Taste gedrückt wird, schaltet der Modus zu Pad FX-Modus 2 um. Die Effekte sind den Performance-Pads wie unten gezeigt zugewiesen.

! Der Pad-FX-Anzeigebereich im rekordbox dj-Deck-Bildschirm wechselt, indem Sie die Taste [PAGE ◀] oder [PAGE ▶] drücken.

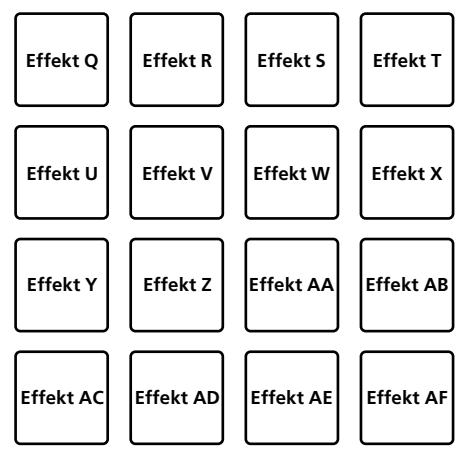

#### **2 Halten Sie ein Performance-Pad gedrückt.**

Der Effekt wird entsprechend den Einstellungen für den Effekt und der Anzahl der Beats, die dem Pad, das gedrückt wurde, zugeordnet wurden, eingeschaltet.

#### **3 Lassen Sie das Performance-Pad los.**

Der Effekt wird ausgeschaltet.

#### **Verwendung des Release FX von Pad FX**

! Der Release FX muss dem Performance Pad im Vorfeld zugewiesen werden.

#### **1 Halten Sie den Performance Pad gedrückt, dem ein anderer Effekt als das Release FX zugewiesen ist.**

Der Effekt wird entsprechend den Einstellungen für den Effekt und der Anzahl der Beats, die dem Pad, das gedrückt wurde, zugeordnet wurden, eingeschaltet.

#### **2 Drücken Sie das Performance-Pad, dem der Release FX zugewiesen ist.**

Der bisher eingeschaltete Pad FX-Effekt wird ausgeschaltet und der Release FX-Effekt wird hinzugefügt.

# Erweiterte Bedienung **De 17**<br>**Depending to the CONSTANT of Section**<br> **17**<br>
De (17

#### Verwendung von Beat Jump

Die Wiedergabeposition kann sofort ohne Unterbrechung des Rhythmus des Tracks, der wiedergegeben wird, verschoben werden.

#### **1 Drücken Sie die [BEAT JUMP]-Modustaste.**

Das Gerät wechselt zum Beat-Jump-Modus.

Die Anzahl der Beats oder die Anzahl der zu überspringenden Taktstriche ist jedem Performance-Pad wie folgt zugewiesen. (Standardeinstellung)

Die festgelegte Anzahl Beats oder Taktstriche, die den Performance-Pads zugewiesen ist, wechselt durch Betätigen der Taste [PAGE <] oder [PAGE<sup>1</sup>].

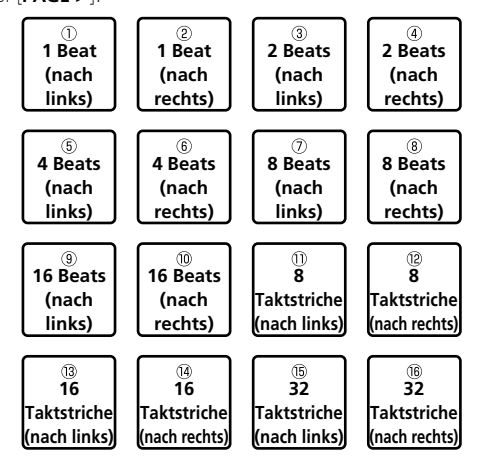

#### **2 Drücken Sie Pad 1, Pad 3, Pad 5, Pad 7, Pad 9, Pad 11, Pad 13 oder Pad 15.**

Die Wiedergabeposition bewegt sich um die Anzahl der Beats oder Taktstriche, die dem Pad zugewiesen sind, nach links.

#### **3 Drücken Sie Pad 2, Pad 4, Pad 6, Pad 8, Pad 10, Pad 12, Pad 14 oder Pad 16.**

Die Wiedergabeposition bewegt sich um die Anzahl der Beats oder Taktstriche, die dem Pad zugewiesen sind, nach rechts.

#### Verwendung der Sampler-Funktion

Dieses Verfahren kann verwendet werden, um mit den Performance-Pads Tracks abzuspielen, die in den Sampler-Slots des Samplers geladen sind.

#### **Vorbereiten den Verwendung des Samplers**

#### **Aktivieren Sie das Kontrollkästchen [SAMPLER] im oberen Bereich des rekordbox dj-Bildschirms.**

Im rekordbox dj-Bildschirm wird ein Sampler-Bereich angezeigt.

#### **Laden des Tracks in einem Sampler-Slot**

#### **1 Drücken Sie die [SAMPLER]-Modustaste.**

Das Gerät wechselt zum Sampler-Modus.

#### **2 Drücken Sie die [PAGE** c**]- oder [PAGE** d**]-Taste, während Sie die [SHIFT]-Taste drücken.**

Schalten Sie die Sampler-Bank um. Der Sampler hat vier Banken mit jeweils sechzehn Slots.

#### **3 Drücken Sie den Drehregler, um den Cursor zur Track-Liste zu bewegen.**

#### **4 Drehen Sie den Drehregler.**

Wählen Sie den Track, den Sie in den Sampler laden möchten.

#### **5 Drücken Sie das Performance-Pad bei gleichzeitig gedrückter [SHIFT]-Taste.**

Der gewählte Track wird in den Sample-Slot geladen.

- Das Laden durch Überschreiben eines bereits geladenen Sampler-Slots ist abhängig von den [**Voreinstellungen**] von rekordbox unter Umständen nicht möglich.
- **Verwendung der Performance-Pads zur Wiedergabe des Samplers**

#### **1 Drücken Sie die [SAMPLER]-Modustaste.**

Das Gerät wechselt zum Sampler-Modus.

#### **2 Drücken Sie die [PAGE** c**]- oder [PAGE** d**]-Taste, während Sie die [SHIFT]-Taste drücken.**

Schalten Sie die Sampler-Bank um.

#### **3 Passen Sie den Sampler-Gain auf dem rekordbox dj-Bildschirm an.**

#### **4 Drücken Sie ein Performance-Pad.**

Der Sound für den dem gedrückten Pad zugewiesenen Slot wird abgespielt.

Sampler-Slots werden den jeweiligen Performance-Pads zugewiesen, wie unten gezeigt.

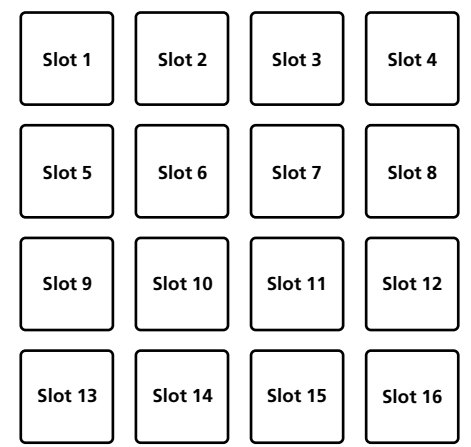

#### **5 Drücken Sie während der Sampler-Wiedergabe ein Performance-Pad.**

Die Wiedergabe wird fortgesetzt, indem zum Anfang zurückgekehrt wird.

#### **6 Drücken Sie während der Sampler-Wiedergabe ein Performance-Pad, während Sie die [SHIFT]-Taste drücken.**

Der Ton des gegenwärtig spielenden Slots stoppt.

#### Verwenden des Keyboard-Modus

Sie können dem Hot-Cue mit den Performance-Pads Tonleitern hinzufügen, wie bei einem Keyboard.

#### **1 Drücken Sie die [HOT CUE]-Modustaste, während Sie die [SHIFT]-Taste drücken.**

Das Gerät schaltet zum Keyboard-Modus um.

! Die Einstellung der Tonhöhe, die den Performance-Pads zugewiesen ist, wechselt durch Betätigen der Taste [PAGE ◀] oder [PAGE ▶].

#### **2 Drücken Sie ein Performance-Pad.**

Wählen Sie den Hot-Cue, der mit dem Keyboard-Modus verwendet werden soll.

! Wenn kein Hot-Cue festgelegt ist, wird die aktuelle Wiedergabeposition als Hot-Cue festgelegt und im Keyboard-Modus verwendet.

! Wenn Sie einen Hot-Cue erneut zur Verwendung im Keyboard-Modus auswählen, drücken Sie die [**HOT CUE**]-Modustaste, während Sie die [**SHIFT**]-Taste gedrückt halten.

#### **3 Drücken Sie ein Performance-Pad.**

Der Hot-Cue wird mit der Tonhöhe wiedergegeben, die dem gedrückten Pad zugewiesen ist.

#### Verwendung von Beat-Loop

Loops mit Beats oder Taktstrichen, die dem Pad zugewiesen sind, werden festgelegt, wenn das Performance-Pad gedrückt wird. Die Loop-Wiedergabe wird fortgesetzt, wenn Sie den Finger vom Pad nehmen.

#### **1 Drücken Sie die [BEAT JUMP]-Modustaste, während Sie die [SHIFT]-Taste drücken.**

Das Gerät schaltet zum Beat-Loop-Modus um.

Die festgelegte Anzahl Beats oder Taktstriche des Beat-Loops ist jedem Pad wie folgt zugewiesen.

- ! Der Beat-Loop-Anzeigebereich im rekordbox dj-Deck-Bildschirm
	- wechselt, indem Sie die Taste [PAGE ◀] oder [PAGE ▶] drücken.

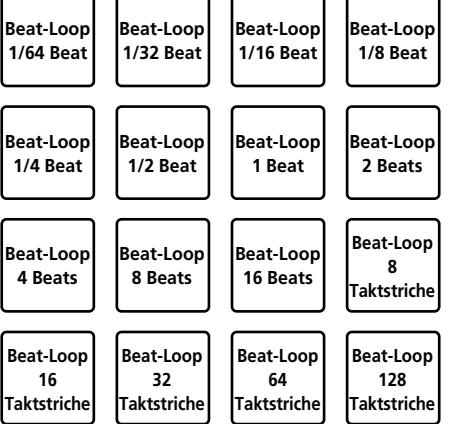

#### **2 Drücken Sie ein Performance-Pad.**

Die Loop-Wiedergabe startet mit der Anzahl der Beats oder Taktstriche, die dem gedrückten Pad zugewiesen sind.

#### **3 Drücken Sie das gleiche Performance-Pad erneut.**

Die Loop-Wiedergabe wird abgebrochen.

#### Verwenden der Key-Shift-Funktion

Die Tonart des Tracks wird zu der dem Pad zugewiesenen Tonhöhe geändert, wenn das Performance-Pad gedrückt wird.

#### **1 Drücken Sie die [SAMPLER]-Modustaste, während Sie die [SHIFT]-Taste drücken.**

Das Gerät schaltet zum Key-Shift-Modus um.

! Die Einstellung der Tonhöhe, die den Performance-Pads zugewiesen ist, wechselt durch Betätigen der Taste [PAGE ◀] oder [PAGE ▶].

#### **2 Drücken Sie ein Performance-Pad.**

Die Track-Tonart wird in die Tonhöhe geändert, die dem gedrückten Pad zugewiesen ist.

#### **3 Drücken Sie die [SEMITONE +]-Taste, während Sie die [SHIFT]-Taste drücken.**

Die Tonart des wiedergegebenen Tracks wird wieder zur ursprünglichen Tonart geändert. (Zurücksetzen der Tonart)

#### Verwenden der Pad-Bearbeitungsfunktion

Die den Performance-Pads zugewiesenen Funktionen können mit rekordbox dj angepasst werden.

Ausführliche Informationen finden Sie auf der rekordbox.com-Seite unten.

rekordbox.com

#### Verwendung von Slide-FX

Schnelle Effekte sind möglich, indem Sie den Touch-Strip des Geräts berühren und verschieben.

#### **1 Aktivieren Sie das Kontrollkästchen [FX] im oberen Bereich des rekordbox dj-Bildschirms.**

Der Slide-FX-Bereich wird im rekordbox dj-Bildschirm angezeigt.

! Wenn der Slide-FX-Bereich nicht angezeigt wird, klicken Sie auf die Taste [**SFX1**] oder [**SFX2**] im FX-Bereich, um ihn anzuzeigen.

#### **2 Drücken Sie die Taste [1], [2] oder [3] des Slide-FX.** Wählt eine Effekttyp aus.

! Es können nicht mehrere Effekte ausgewählt werden.

#### **3 Berühren Sie den Touch-Strip und verschieben Sie den Finger darauf.**

Aktiviert den ausgewählten Effekt und ändert den Pegel/die Tiefe des Effekts entsprechend der berührten Position.

! Wenn Sie den Touch-Strip nicht mehr mit dem Finger berühren, wird der Effekt deaktiviert.

#### **4 Drücken Sie die [HOLD]-Taste.**

Behält den Effekt bei, wenn Sie den Touch-Strip nicht mehr mit dem Finger berühren.

- ! Die Hold-Funktion wird deaktiviert, indem Sie die Taste [**HOLD**] erneut drücken.
- ! Der Pegel/die Höhe des Effekts kann geändert werden, indem über den Touch-Strip gestrichen wird, auch wenn die Hold-Funktion aktiviert ist.

# Ändern der Einstellungen

#### Starten des Utilities-Modus

#### **1 Trennen Sie das mitgelieferte USB-Kabel vom Gerät.**

Lassen Sie das USB-Kabel mit dem Computer verbunden.

#### **2 Schließen Sie die DJ-Anwendung, falls sie geöffnet ist.**

Wenn der Utilities-Modus gestartet wird, während eine DJ-Anwendung wie rekordbox dj auf dem Computer geöffnet ist, wird der eingestellte Status evtl. nicht richtig angezeigt.

#### **3 Schließen Sie das mitgelieferte USB-Kabel an das Gerät an, während Sie die [LOAD]-Tasten im linken und rechten Bereich gedrückt halten.**

Der Utilities-Modus wird gestartet.

#### **4 Nach dem Start des Utilities-Modus bedienen Sie den Controller für die Elemente, deren Einstellungen Sie ändern wollen.**

Erklärungen zu den Einstellungen, die geändert werden können, finden Sie unten.

#### **5 Drücken Sie den Drehregler.**

Die geänderten Einstellungen werden im Gerät gespeichert. Die [**HOT CUE**]-Modustaste, [**PAD FX 1**]-Modustaste, [**BEAT JUMP**]- Modustaste und [**SAMPLER**]-Modustaste im linken Bereich blinken beim Speichern.

Trennen Sie das USB-Kabel beim Speichern nicht vom Gerät.

#### **6 Trennen Sie das USB-Kabel vom Gerät, wenn die Pad-Modustasten nicht mehr blinken und dauerhaft leuchten.**

! Die geänderte Einstellung kann verwendet werden, nachdem das mitgelieferte USB-Kabel erneut angeschlossen und das Gerät eingeschaltet wurde.

#### Utilities-Modi

Die folgenden Einstellungen können geändert werden:

- Demomode-Einstellung
- Ladebeleuchtungs-Einstellung
- ! MIDI-Controller-Auswahl-Einstellung
- ! MIDI-Ausgabe-Einstellung für Touch-Strip

#### \_\_\_\_\_\_\_\_\_\_\_\_\_\_\_\_\_\_\_\_\_\_\_  $=$   $-$ Ändern der Einstellung des Demo-Modus

Wenn innerhalb eines bestimmten Zeitraums keine Bedienung durchgeführt wird, wechselt das Gerät in den Demomodus. Die Zeit vor dem Wechsel in den Demomodus kann geändert und der Demomodus kann deaktiviert werden.

! Wenn eine Taste oder der Touch-Strip an diesem Gerät im Demomodus bedient wird, wird der Demomodus aufgehoben.

#### **Drücken Sie die [HOT CUE]-Modustaste im linken Bereich.**

Die Einstellung wechselt bei jedem Drücken der [**HOT CUE**]-Modustaste.

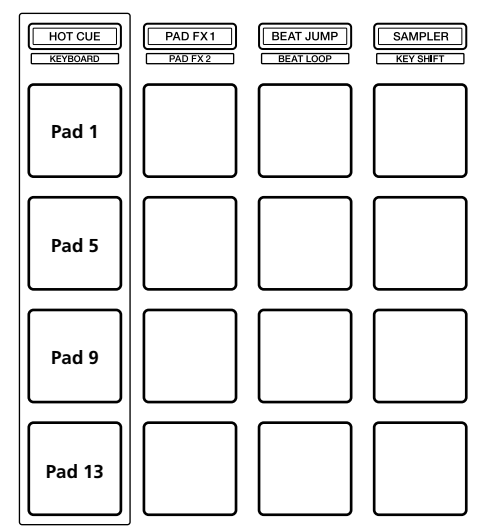

Pad 1 auf der linken Seite leuchtet: Demomodus aus (Standard) Pad 5 auf der linken Seite leuchtet: 1 Minute Pad 9 auf der linken Seite leuchtet: 5 Minuten

Pad 13 auf der linken Seite leuchtet: 10 Minuten

#### Ändern der Ladebeleuchtungs-Einstellung

Die Ladebeleuchtung zeigt, wenn der Track ins Deck geladen wurde.

#### **Drücken Sie die [PAD FX 1]-Modustaste im linken Bereich.**

Die Einstellung wechselt bei jedem Drücken der [**PAD FX 1**]-Modustaste.

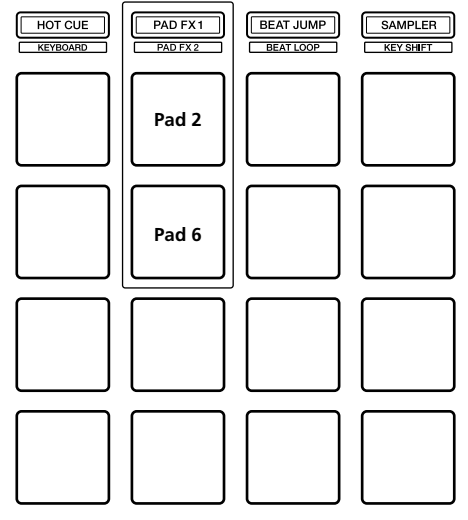

Pad 2 auf der linken Seite leuchtet: Ladebeleuchtung aus Pad 6 auf der linken Seite leuchtet: Ladebeleuchtung ein (Standard)

#### Festlegen der MIDI-Controller-Auswahl

Es gibt zwei MIDI-Controller-Modi für das Gerät: Ein Modus hängt von den rekordbox dj-Funktionen ab und der andere ist ein allgemeiner MIDI-Controller-Modus.

Legen Sie die MIDI-Controller-Auswahl fest.

#### **Drücken Sie die [BEAT JUMP]-Modustaste im linken Bereich.**

Die Einstellung wechselt bei jedem Drücken der [**BEAT JUMP**]- Modustaste.

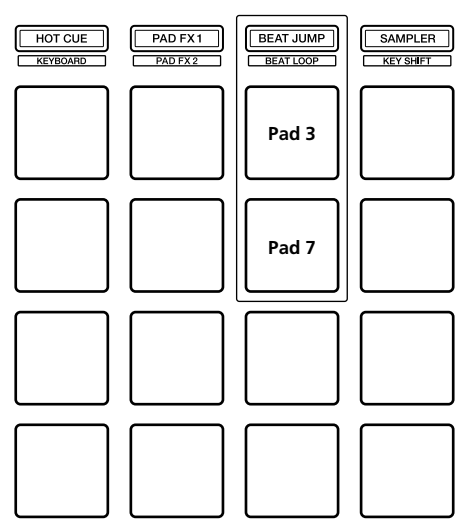

Pad 3 auf der linken Seite leuchtet: Wenn rekordbox läuft, ist der Controller-Betrieb von den rekordbox dj-Funktionen abhängig. Wenn rekordbox nicht läuft, arbeitet die Einheit als ein allgemeiner MIDI-Controller. (Standard) Pad 7 auf der linken Seite leuchtet: Das Gerät wird erzwungen als

allgemeiner MIDI-Controller verwendet.

#### Ändern der MIDI-Ausgabe-Einstellung für Touch-Strip

Der MIDI-Wert (Steuerungsänderung) steigt, wenn der Touch-Strip in Richtung des Maximalpegels verschoben wird. Dieses Verhalten kann umgekehrt werden.

#### **Drücken Sie die [SAMPLER]-Modustaste im linken Bereich.**

Die Einstellung wechselt bei jedem Drücken der [**SAMPLER**]- Modustaste.

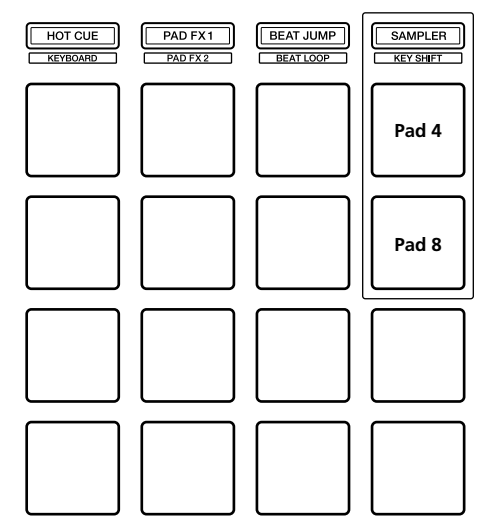

Pad 4 auf der linken Seite leuchtet: Der MIDI-Wert

(Steuerungsänderung) steigt, wenn der Touch-Strip in Richtung des Maximalpegels verschoben wird. (Standard)

Pad 8 auf der linken Seite leuchtet: Der MIDI-Wert

(Steuerungsänderung) steigt, wenn der Touch-Strip in Richtung des Minimumpegels verschoben wird.

# Zusätzliche Informationen

#### Störungssuche

! Wenn Sie den Eindruck haben, dass eine Störung dieser Einheit vorliegt, überprüfen Sie bitte die folgenden Punkte und die Punkte unter [**FAQ**] für den [**DDJ-XP1**] auf der Pioneer DJ-Website.

pioneerdj.com

 Manchmal kann das Problem bei einer anderen Komponente liegen. Prüfen Sie die anderen Komponenten und die verwendeten elektrischen Geräte. Wenn das Problem nicht behoben werden kann, bitten Sie Ihr nächstgelegenes autorisiertes Pioneer-Kundendienstzentrum oder Ihren Händler, Reparaturarbeiten durchzuführen.

Es kann sein, dass diese Einheit aufgrund von statischer Elektrizität oder anderen externen Einflüssen nicht korrekt arbeitet. In diesem Fall kann ein ordnungsgemäßer Betrieb möglicherweise wiederhergestellt werden, indem Sie das USB-Kabel trennen, um das Gerät auszuschalten, 1 Minute lang warten und das USB-Kabel wieder anschließen, um das Gerät wieder einzuschalten.

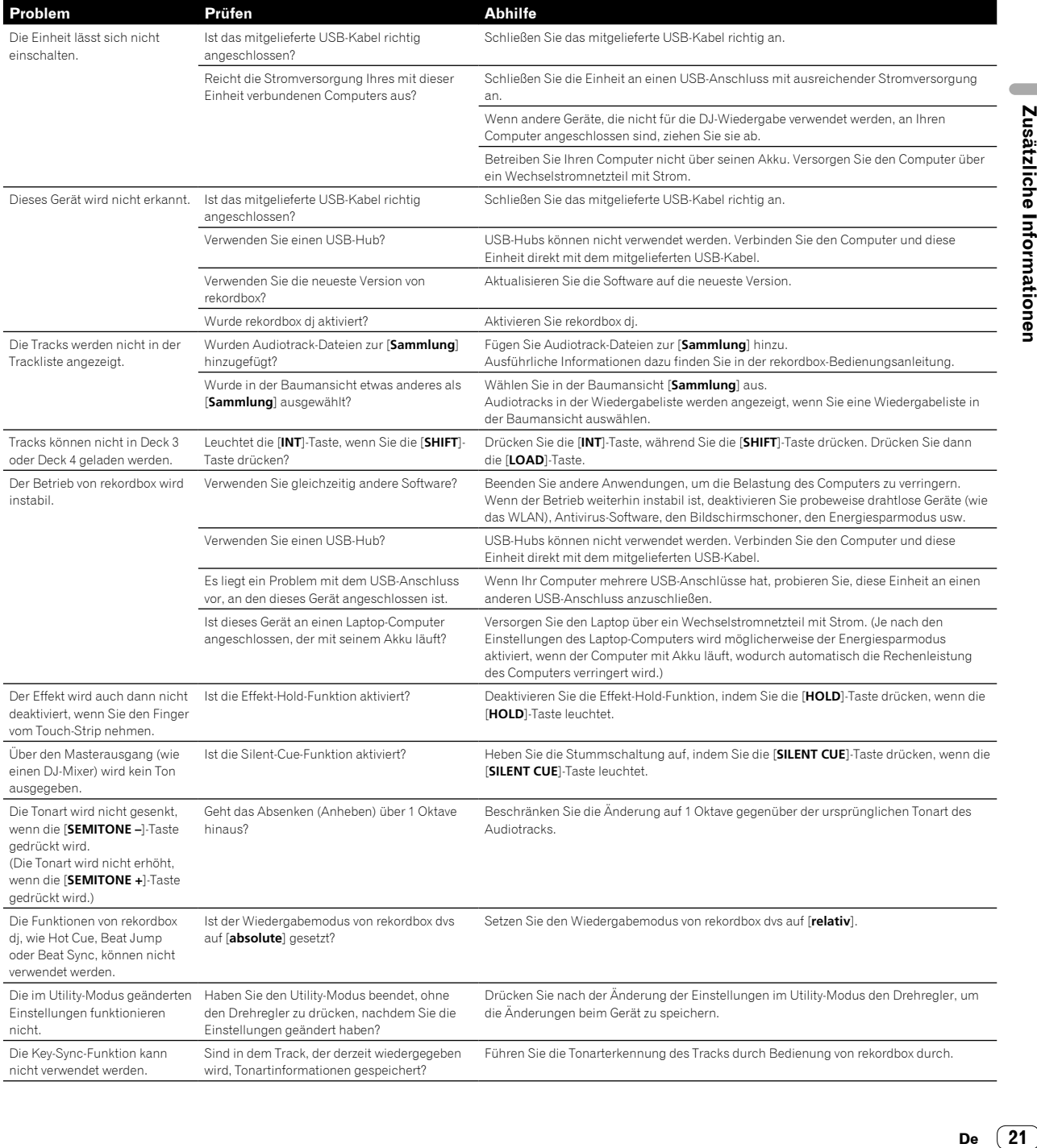

#### Verwendung als Controller für andere DJ-Software

Diese Einheit gibt die Bedienungsdaten für die Tasten und den Touch-Strip auch im MIDI-Format aus. Wenn Sie über ein USB-Kabel einen Computer mit eingebauter MIDI-kompatibler DJ-Software anschließen, können Sie die DJ-Software auf dieser Einheit bedienen. Für die Verwendung als Controller zur Bedienung anderer DJ-Software als der rekordbox dj-Software konfigurieren Sie auch die MIDIbezogenen Einstellungen der DJ-Software.

Einzelheiten finden Sie in der Bedienungsanleitung für Ihre DJ-Software.

#### Über MIDI-Meldungen

Einzelheiten zu den MIDI-Meldungen dieser Einheit finden Sie unter "List of MIDI Messages".

Die "List of MIDI Messages" kann unter der folgenden URL abgerufen werden: pioneerdj.com

#### Über Markenzeichen und eingetragene Markenzeichen

- "Pioneer DJ" ist ein Markenzeichen der PIONEER CORPORATION und wird unter Lizenz verwendet.
- ! rekordbox ist ein Markenzeichen oder eingetragenes Markenzeichen der Pioneer DJ Corporation.
- ! Adobe und Reader sind Markenzeichen von Adobe Systems Incorporated in den USA und anderen Ländern.
- ! Windows ist ein eingetragenes Markenzeichen der Microsoft Corporation in den USA und anderen Ländern.
- ! Finder, Mac, macOS und OS X sind eingetragene Markenzeichen von Apple Inc. in den USA und anderen Ländern.
- Intel und Intel Core sind Markenzeichen der Intel Corporation in den USA und/oder anderen Ländern.

Die hier erwähnten Produkt- oder Firmennamen sind Markenzeichen oder eingetragene Markenzeichen der jeweiligen Eigentümer.

#### Hinweise zu Urheberrechten

rekordbox schränkt die Wiedergabe und Vervielfältigung von urheberrechtlich geschützten Musikinhalten ein.

- ! Wenn codierte Daten usw. zum Schutz des Urheberrechts in die Musikinhalte eingebettet sind, kann es sein, dass sich das Programm nicht auf normale Weise bedienen lässt.
- ! Wenn rekordbox erkennt, dass codierte Daten usw. zum Schutz des Urheberrechts in die Musikinhalte eingebettet sind, kann es sein, dass die Verarbeitung (Wiedergabe, Lesen usw.) stoppt.

Aufnahmen, die Sie vornehmen, sind für Ihren persönlichen Genuss gedacht und dürfen nach dem Urheberrecht nicht ohne Zustimmung des Urheberrechtsinhabers anderweitig verwendet werden.

- ! Von CDs usw. aufgenommene Musik ist durch die Urheberrechtsgesetze der jeweiligen Länder und durch internationale Verträge geschützt. Derjenige, der die Musik aufgenommen hat, trägt die volle Verantwortung dafür, dass sie rechtmäßig genutzt wird.
- Beim Umgang mit Musik, die aus dem Internet heruntergeladen wurde usw., liegt es in der vollen Verantwortung der Person, die den Musik-Download ausgeführt hat, sicherzustellen, dass die aufgenommenen Inhalte entsprechend den Vorschriften auf der Download-Site verwendet werden.

Änderungen der technischen Daten und des Designs dieses Geräts ohne vorherige Ankündigung bleiben vorbehalten.

© 2017 Pioneer DJ Corporation. Alle Rechte vorbehalten. <DRI1500-A>